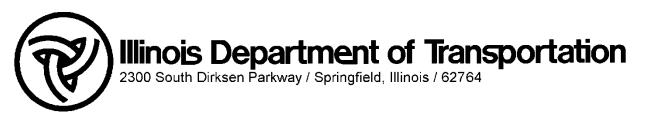

July 15, 2013

# **CIRCULAR LETTER 2013-12**

# PREFERRED TRUCK ROUTE APPLICATION

# COUNTY ENGINEERS/SUPERINTENDENTS OF HIGHWAYS MUNICIPAL ENGINEERS/DIRECTORS OF PUBLIC WORKS/MAYORS CONSULTING ENGINEERS

Public Act 97-0291 requires local public agencies (LPA) to report all preferred truck routes under the LPA's jurisdiction which are not classified as Class II or Class III truck routes, and the LPA's designated truck route network. Furthermore, if the LPA has no designated or preferred truck routes as described above, the LPA shall affirm to the Department that it has no such truck routes. The Department is required to post this information on the Department's official website. The requirement for LPAs to report designated truck routes to the Department was also required by Public Act 94-0763 (see CL2006-06).

625 ILCS 5/1-126.1 provides the definitions for Highway Designations. While not defined by the public act or by a current statute, preferred truck routes are non-designated highways that LPAs would prefer legally loaded trucks to use while travelling on the LPA highways. However, legally loaded trucks are still permitted to use other highways.

In order to assist LPAs with complying with the reporting requirements, the department has developed a web based Preferred Truck Route (PTR) reporting system. Each LPA will be able to securely draw and submit the preferred truck routes on their highway system. Once submitted, the District Bureau of Local Roads & Streets will review and accept the submittal for inclusion on the Department's official web site.

Individuals may create an account under their LPA by registering at <u>http://apps.dot.illinois.gov/DesignatedTruckRoute/default.aspx</u>. In order to create truck routes in the system, an individual will need to request administrator access. The attached user manual provides details on how to create routes within the system.

Please contact the Local Policy and Technology Unit at <u>DOT.LocalPolicy@illinois.gov</u> with any questions or assistance with using this application.

Sincerely,

James K. Klein

James K. Klein, P.E., S.E. Acting Engineer of Local Roads and Streets

Attachment

Public Act 097-0291

HB1377 Enrolled

AN ACT concerning transportation.

# Be it enacted by the People of the State of Illinois, represented in the General Assembly:

Section 5. The Illinois Vehicle Code is amended by adding Sections 11-214 and 11-215 as follows:

(625 ILCS 5/11-214 new)

Sec. 11-214. Local government reporting.

(a) Local units of government shall report to the Illinois Department of Transportation and the Department shall post on its official website (i) all preferred truck routes under the local unit of government's jurisdiction which are not classified as Class II or Class III truck routes; and (ii) the unit of local government's designated truck route network.

(b) If a local unit of government has no designated truck routes or preferred truck routes described by subsection (a) above, the local unit of government shall affirm to the Department that it has no such truck routes.

(625 ILCS 5/11-215 new)

Sec. 11-215. Secretary of State to provide information on use of truck global positioning systems.

(a) The Secretary of State shall include in its commercial drivers license curriculum and study guide the distinctions

Public Act 097-0291

between utilizing a truck-attributed global positioning system device and other non-truck-attributed global positioning system devices.

(b) The Secretary of State shall develop a brochure regarding the distinctions between utilizing a truck-attributed global positioning system device and other non-truck-attributed global positioning system devices and shall make this brochure available at all Secretary of State facilities where an applicant may obtain or renew a commercial drivers license.

Section 99. Effective date. This Act takes effect January 1, 2012.

# **Designated and Preferred Truck Routes**

**User Manual** 

This document is intended to assist the users of the Illinois Department of Transportation Designated and Preferred Truck Routes web application. It details the steps to add, delete, manage and view the Designated and Preferred Truck Routes in Illinois.

# **Table of Contents**

| 1.0 User Accounts                               | 6  |
|-------------------------------------------------|----|
| 1.1 Create New User Account                     | 6  |
| 1.2 Log In to the website                       | 8  |
| 1.3 Edit Existing User Account                  | 8  |
| 1.4 Change Password                             | 9  |
| 1.5 Forgot Password                             | 9  |
| 2.0 Administrator Account                       | 10 |
| 2.1 Approve/Deny new User Registration Requests | 10 |
| 2.2 Manage General User Accounts                | 10 |
| 2.3 Manager Settings                            | 11 |
| 3.0 Add Truck Route                             | 12 |
| 3.1 Add Class II or Class III Truck Route       | 12 |
| 3.2 Add Preferred Truck Route                   | 16 |
| 4.0 Delete Truck Route                          | 19 |
| 4.1 Delete Class II or Class III Truck Route    | 19 |
| 4.2 Delete Preferred Truck Route                | 19 |
| 5.0 Route Changes                               | 20 |
| 6.0 Map Tools                                   | 21 |
| 6.1 Mouse Wheel Zoom                            | 21 |
| 6.2 Zoom Buttons                                | 21 |
| 6.3 Pan                                         | 21 |
| 6.4 Zoom Full Extent                            | 21 |
| 6.5 Highlight Route                             | 21 |
| 6.6 Display Local Roads                         | 22 |
| 6.7 Measure Distance                            | 22 |
| 7.0 Data Grid Features                          | 23 |
| 7.1 Filter Records                              | 23 |
| 7.2 Resolutions                                 | 24 |

# **1.0 User Accounts**

# **1.1 Create New User Account**

To create a new user account, click on the Register link on the Log In page. The registration process involves three steps of entering information – User Information; Agency Information; and Account Information. Required data items are indicated with a red asterisk. To create the new user account with Administrative permissions, check the User Account Manager option in Step 1.

### Step 1 - User Information

Enter First Name, Last Name and Phone Number (click User Account Manager if applicable) then click the 'Next' button.

| ER INFORMATION (STEP 1 OF 3)<br>the form below to enter your user information. |  |
|--------------------------------------------------------------------------------|--|
| Indicates required item.                                                       |  |
| User Information                                                               |  |
| First Name: "<br>Enter your first name here                                    |  |
| Last Name: *<br>Enter your last name here                                      |  |
| Phone:                                                                         |  |
| (555) 555-5555                                                                 |  |
| User Account Manager                                                           |  |

# Step 2 - Agency Information

Select a Jurisdiction Type, the applicable Agency then click the 'Next' button.

| AGENCY INFORMATION (STEP 2 OF 3)                     |   |
|------------------------------------------------------|---|
| Use the form below to enter your agency information. |   |
| * - Indicates required item.                         |   |
| Agency Information                                   |   |
| Select your Jurisdiction                             | • |
| Agency: *<br>Select your Agency                      | ¥ |
| Previous                                             |   |

#### Step 3 - Account Information

Enter an e-mail address and set an account password then click the 'Create User' button. Users with an IDOT domain account have the option of using their IDOT email and domain password or a different email account. Note that to Log In with an IDOT domain account, the user must be on the IDOT network, either through the office network or VPN access while offsite.

| CREATE A NEW ACCOUNT (STEP 3 OF 3)                                |
|-------------------------------------------------------------------|
| Use the form below to create a new account.                       |
| Passwords are required to be a minimum of 6 characters in length. |
| * - Indicates required item.                                      |
| Account Information E-mail: * Confirm E-mail: *                   |
| Password: *                                                       |
| Create User                                                       |

A summary page appears listing the registration details entered.

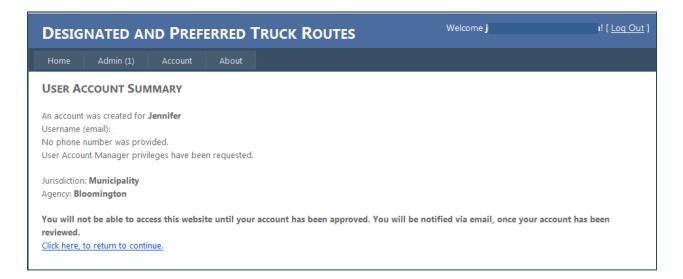

Once submitted, the registration request will be forwarded on to an Administrator for the Agency or an IDOT District Engineer for approval. The account will not be enabled until an Administrator approves the request. An email will be sent to the email address entered during registration to inform the user the account has been enabled.

# 1.2 Log In to the website

To Log In to the website and use the truck routes application, enter the User Name and Password for the user account. Optionally, check the 'Keep me logged in' option to remain logged in to the system until the Log Out option in the top right corner of the application is clicked. The user will automatically be logged in to the system each time an internet browser window is opened.

| og In     |                     |                     |                             |           |             |
|-----------|---------------------|---------------------|-----------------------------|-----------|-------------|
| ease ente | r your username and | password. <u>Re</u> | e <mark>gister</mark> if yo | u don't h | ave an acco |
| Accourt   | t Information       |                     |                             |           | 1           |
| Userna    | ne:                 |                     |                             |           |             |
| Passwo    | rd:                 |                     |                             |           |             |
|           |                     |                     |                             |           |             |
| 🔲 Kee     | p me logged in      |                     |                             |           |             |
|           |                     |                     |                             | Log In    | ]           |
|           |                     |                     |                             |           |             |

# **1.3 Edit Existing User Account**

To edit an existing user account, click on the Edit link located at the bottom of the Agency Information section on the Account screen. The Agency Information becomes editable with 'Update' and 'Cancel' options. To save any changes to the Agency Information, click 'Update'. Click 'Cancel' to keep the Agency Information the same and exit edit mode.

The Agency is also able to indicate, via a checkbox, that the Jurisdiction does not have any Preferred Truck Routes to report.

#### **MY ACCOUNT**

Agency Information

| Agency Name                  | Illinois Department of<br>Transportation |
|------------------------------|------------------------------------------|
| Address                      | 2300 S. Dirksen Parkway                  |
| Address 2                    |                                          |
| City                         | Springfield                              |
| Postal Code                  | 62764                                    |
| Phone                        | 2177827820                               |
| Email                        | _                                        |
| Website                      | http://www.dot.state.il.us               |
| No Preferred<br>Truck Routes |                                          |
| <u>Edit</u>                  |                                          |

# **1.4 Change Password**

A user can change their account password on the My Account screen.

| Change Password        |  |
|------------------------|--|
| Change Your Password   |  |
| Password:              |  |
| New Password:          |  |
| Confirm New Password:  |  |
| Change Password Cancel |  |
|                        |  |

To change the user account password:

- Enter the current password
- Enter the new password
- Re-enter the new password
- Click the 'Change Password' button

#### **1.5 Forgot Password**

To retrieve a forgotten password, click the 'I forgot my password' link on the Log In screen. A textbox will appear for the user to enter their User Name (email address) to receive their password. An email with a temporary password will be sent from the system to the User Name (email address) entered. Once logged in, the User can change their password using the steps detailed in Section 1.4 above.

| <u>I forgot my p</u> | assword.                                                             |
|----------------------|----------------------------------------------------------------------|
| Ent                  | Forgot Your Password?<br>er your User Name to receive your password. |
| User Name:           |                                                                      |
|                      | Submit                                                               |

# 2.0 Administrator Account

# 2.1 Approve/Deny new User Registration Requests

Any registration requests from General users within the Administrator's Jurisdiction will be listed on the Admin page under 'Accounts Waiting Approval'. An Administrative user will approve or deny the registration request.

| Home        | Admin (1)                    | Account Abc    | out             |                                    |         |                                   |
|-------------|------------------------------|----------------|-----------------|------------------------------------|---------|-----------------------------------|
| USER AC     | COUNT M                      | ANAGER ADMINIS | TRATION         |                                    |         |                                   |
|             |                              |                |                 |                                    |         |                                   |
| Accounts Wa | aiting Approva               |                |                 |                                    |         |                                   |
|             | aiting Approva<br>First Name | Agency Name    | Username / Emai | I Create Date                      | Approve | Deny                              |
|             | First Name                   |                |                 | I Create Date<br>February 28, 2013 | -       | Deny<br><table-cell></table-cell> |

# 2.2 Manage General User Accounts

The Admin page lists the user accounts the Administrator is currently managing. If there are no General User accounts to manage, the message 'No User Accounts to manage' will be displayed. If General User accounts exist for the Administrator, they will be displayed in a table. The Administrative User has the ability to Enable or Disable current General User accounts.

| Home         | Admin         | Approvals         | Account         | About      |            |             |        |             |      |             |                  |
|--------------|---------------|-------------------|-----------------|------------|------------|-------------|--------|-------------|------|-------------|------------------|
| USER AC      | COUNT M       | IANAGER AD        | MINISTRATI      | ON         |            |             |        |             |      |             |                  |
| Accounts Wa  | aiting Approv | val               |                 |            |            |             |        |             |      |             |                  |
| Last Name    | First Name    | Agency Na         | me l            | Jsername / | / Email    | Create D    | ate    | Approve     | Deny |             |                  |
| Gorrie       | Jenn          | Annawan           |                 |            |            | February 25 | , 2013 | Ø           | 8    |             |                  |
| Gorrie       | Jenn          | Cass County - Be  | ardstown        |            |            | February 28 | , 2013 | Ø           | 8    |             |                  |
| Current User | Accounts      | Agen              | cy Name         |            | Username / | ' Email     | Cre    | ate Date    | Acco | unt Manager | Enable / Disable |
| Gorrie       | Jennifer      | Cass              |                 |            |            |             | Octob  | oer 8, 2012 |      | True        | 8                |
| Conlon       | Jim           | Illinois Departme | nt of Transport | ation      |            |             | Febru  | ary 7, 201  | 3    | True        | 8                |
| De Castro    | Rey           | Illinois Departme | nt of Transport | ation      |            |             | Febru  | ary 7, 201  | 3    | False       | 8                |
| Gorrie       | Jennifer      | Illinois Departme | nt of Transport | ation      |            |             | Febru  | ary 7, 201  | 3    | False       | 8                |
| Maroon       | Mike          | Springfield       |                 |            |            |             | Febru  | ary 7, 201  | 3    | True        | 8                |

# **2.3 Manager Settings**

Administrative users are able to control their email notifications by using the checkbox options on the My Account screen. Users can set preferences for the following options:

- ✓ Receive Administrative email notifications
- ✓ Receive Administrative Summary email notifications, once a week

After setting or changing the email preferences, click the 'Save Manager Settings' button to save the preferences.

| Manager Settings                                                  |
|-------------------------------------------------------------------|
| Receive Administrative email notifications                        |
| 🔲 Receive Administrative Summary email notifications, once a week |
| Save Manager Settings                                             |

# 3.0 Add Truck Route

# 3.1 Add Class II or Class III Truck Route

Note: Class II and Class III Truck Routes cannot be created on State jurisdiction roadways

a) To add a new Class II or Class III Truck Route, click 'Add new route' on the Toolbar on the Editor page.

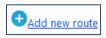

b) Select 'Class II Designated Truck Route' or 'Class III Designated Truck Route' from the drop down on the dialog box that appears.

| Add new route                                                                                                    |
|----------------------------------------------------------------------------------------------------|
| To add a new <b>Designated Truck Route</b> or <b>Preferred Truck Route</b> ,<br>please select the Class type below:<br>Class II Designated Truck Route ▼<br>Class II Designated Truck Route |
| Class III Designated Truck Route<br>Preferred Truck Route                                                                                                    |
| Please attach the <b>Resolution Document</b> below:                                                                                                    |
| OK Cancel                                                                                                    |

c) Click the 'Browse' button to browse to the file location of the Resolution. If a Resolution does not exist, click 'Cancel' until a Resolution is available for the route. A Class II or Class III Truck Route cannot be added without a Resolution document. A message will appear informing the user a resolution must be attached to continue the Add process:

| Add new route                                                 |
|---------------------------------------------------------------|
|                                                               |
|                                                               |
| To add a new Designated Truck Route or Preferred Truck Route, |
| please select the Class type below:                           |
| Class II Designated Truck Route -                             |
|                                                               |
|                                                               |
| Please select a resolution file to upload.                    |
| Please attach the Resolution Document                         |
| (required for Designated Truck Routes only) below:            |
| Browse                                                        |
|                                                               |
| Street Name:                                                  |
| From Location:                                                |
| To Location:                                                  |
| OK Cancel                                                     |

- d) Enter a Street Name, From Location and To Location. This information is required to add a new route.
- e) Click the 'OK' button once the required information has been entered.
- f) A new record has now been added to the data grid below the map. Click on the pencil icon 
   on the new row in the data grid to change the map to edit mode. The pencil icon has now been replaced with a save icon.
- g) Click on the map to place the starting location of the route.

A green marker is placed at the mouse click location.

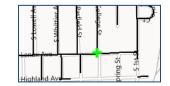

h) Continue clicking on the map to add additional points along the route. A green marker will be placed at each point location and a blue line will appear indicating the route. Examples below:

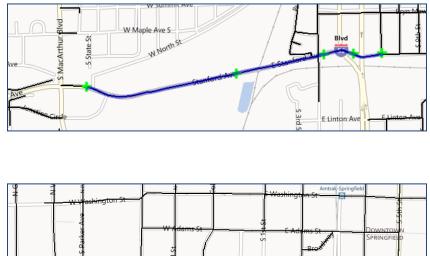

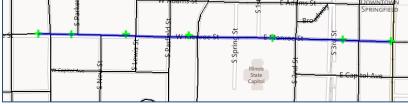

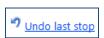

To undo placement of a route point, click 'Undo last stop'. This will clear the last point clicked on the map. This tool will continue to remove the most recently placed point each time it is clicked.

To completely clear the route being created, click 'Reset map'.

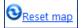

Once the route has been drawn on the map as desired, save the route by clicking on the save icon for the record in the data grid.

The text 'Validating route...' will be displayed as the route is validated and then subsequently saved.

Once the Route geometry, Route Name, From Name and To Name have all been confirmed, a message box will appear confirming that the route has been saved successfully.

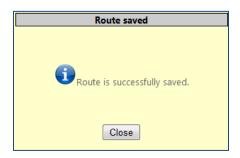

If the route is not valid, a dialog box will appear requesting that the user redraw the route.

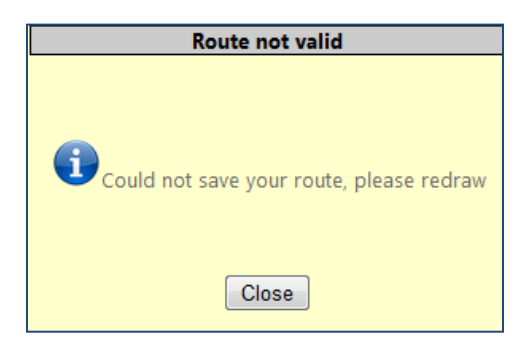

If the route includes roads not within the user's jurisdiction, an error message will appear.

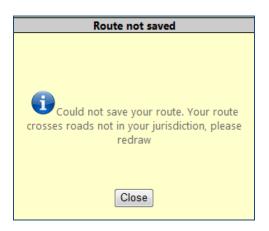

# 3.2 Add Preferred Truck Route

Note: Preferred Truck Routes cannot be created on State jurisdiction roadways or be coincident with Class II or Class III Designated Truck Routes. If a Preferred Truck Route crosses a Designated Route the Preferred Route will be split into two routes where it crosses the Designated Route.

a) To add a new Preferred Truck Route, click 'Add new route' on the Toolbar on the Editor page.

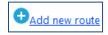

b) Select 'Preferred Truck Route' from the drop down on the dialog box that appears.

| Add new route                                                                                                    |
|----------------------------------------------------------------------------------------------------|
| To add a new <b>Designated Truck Route</b> or <b>Preferred Truck Route</b> ,<br>please select the Class type below:<br>Class II Designated Truck Route<br>Class II Designated Truck Route<br>Class III Designated Truck Route<br>Preferred Truck Route |
| Please attach the <b>Resolution Document</b> below:<br>Browse                                                                                                    |
| OK Cancel                                                                                                    |

- c) A resolution is not required to add a Preferred Truck Route but is optional. If a resolution is to be added, click the 'Browse' button to locate the resolution document.
- d) Enter a Street Name, From Location and To Location. This information is required to add a new route.
- e) Click the 'OK' button once the required information has been entered.
- f) A new record has now been added to the data grid below the map. Click on the pencil icon 
   on the new row in the data grid to change the map to edit mode. The pencil icon has now been replaced with a save icon.

g) Click on the map to place the starting location of the route.

Highlight A

A green marker is placed at the mouse click location.

h) Continue clicking on the map to add additional points along the route. A green marker will be placed at each point location and a blue line will appear indicating the route.

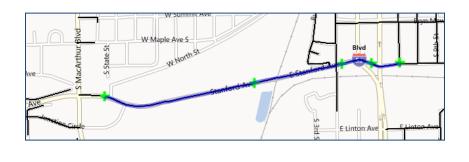

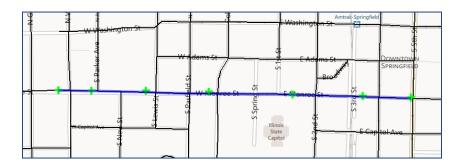

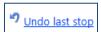

To undo placement of a route point, click 'Undo last stop'. This will clear the last point clicked on the map. This tool will continue to remove the most recently placed point each time it is clicked.

To completely clear the route being created, click 'Reset map'.

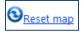

Once the route has been drawn on the map as desired, save the route by clicking on the save icon for the record in the data grid.

The text 'Validating route...' will be displayed as the route is validated and then subsequently saved.

Once the Route geometry, Route Name, From Name and To Name have all been confirmed, a message box will appear confirming that the route has been saved successfully.

| Route saved                  |
|------------------------------|
|                              |
|                              |
| Route is successfully saved. |
| Close                        |

If the route is not valid, a dialog box will appear requesting that the user redraw the route.

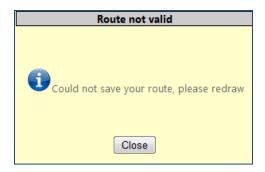

If the route includes roads not within the user's jurisdiction, an error message will appear.

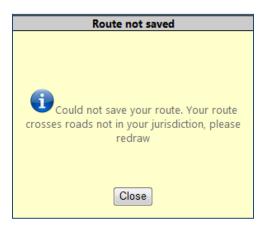

# 4.0 Delete Truck Route

# 4.1 Delete Class II or Class III Truck Route

To delete a Class II or Class III Truck Route, click the delete icon  $\bigotimes$  on the row in the data grid. A Resolution is required to delete a Class II or Class III Truck Route. In the confirmation dialog box that appears, click the 'Browse' button to attach the Resolution document. Click 'OK' after attaching the document. Click 'Cancel' to dismiss the delete operation.

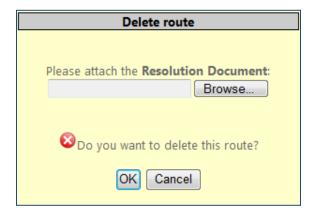

# 4.2 Delete Preferred Truck Route

To delete a Preferred Truck Route, click the delete icon  $\bigotimes$  on the row in the data grid. A confirmation dialog box appears. Click 'OK' to continue with the deletion or click 'Cancel' to dismiss the delete operation.

| Delete route                        |
|-------------------------------------|
|                                     |
|                                     |
|                                     |
| 🔯 Do you want to delete this route? |
| OK Cancel                           |

# **5.0 Route Changes**

Each time a new route is added or an existing route is deleted, an Approver must Approve or Deny the change. This user will either be an IDOT District Engineer or an IDOT Central Office employee.

The number of pending Route Changes will be designated on the Approvals tab for the Approver user account.

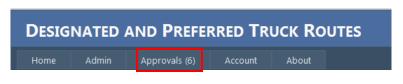

The Approval Status of all routes is also displayed in the data grid on the Main Mapping page. Users will see the Approval Status of all routes they have access to.

| Routes      | I      |            |              |               |            |                                       |              |           |                 |
|-------------|--------|------------|--------------|---------------|------------|---------------------------------------|--------------|-----------|-----------------|
| Feature     | Delete | Resolution | Street       | From          | То         | Agency                                | Date Created | Class     | Approval Status |
| →           | 8      |            | Π2           | Veterans Pkwy | I4         | Illinois Department of Transportation | 04/02/2013   | Preferred | Not Approved    |
| →           | 8      |            | Ellington Rd | IL96          | 36th<br>St | Illinois Department of Transportation | 03/20/2013   | Preferred | Approved        |
| →           | 8      |            | I-57         | Windsor       | Kirby      | Illinois Department of Transportation | 03/29/2013   | Preferred | Not Approved    |
| <b>&gt;</b> | 8      |            | I55          | Toronto       | 6th        | Illinois Department of Transportation | 04/02/2013   | Preferred | Not Approved    |

The Approvals screen is very similar to the Main mapping page. The main difference is that the Approver user will be able to approve a route by checking the green check mark in the data grid. The Approver is also able to view the associated resolution and Zoom to the Feature.

| phoenac | s'_)     | 9 z<br>Springfield | ark<br>/H | Centervi      | lle   | Cape Girardeau © 2010 NAVT Madisonville | Leitchfield<br>licrosoft Corporatio | eesfl        |
|---------|----------|--------------------|-----------|---------------|-------|-----------------------------------------|-------------------------------------|--------------|
| Map⊠    |          |                    |           |               |       |                                         |                                     |              |
| Routes  | 3        |                    |           |               |       |                                         |                                     |              |
| Feature | Approve  | Resolution         | Street    | From          | То    | <u>Agency</u>                           | Date Created                        | <u>Class</u> |
| ≥       | Ø        |                    | 172       | Veterans Pkwy | I4    | Illinois Department of Transportation   | 04/02/2013                          | Preferred    |
| ⇒       | Ø        |                    | I-57      | Windsor       | Kirby | Illinois Department of Transportation   | 03/29/2013                          | Preferred    |
| €       | <b>Ø</b> |                    | I55       | Toronto       | 6th   | Illinois Department of Transportation   | 04/02/2013                          | Preferred    |

# 6.0 Map Tools

# 6.1 Mouse Wheel Zoom

To Zoom In on the map (show the map with more detail), roll the mouse wheel forward. To Zoom Out on the map (show the map with less detail), roll the mouse wheel backward.

#### **6.2 Zoom Buttons**

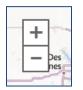

The user can also zoom in and out on the map by using the Zoom In and Zoom Out buttons located to the left side of the map image. To Zoom In on the map (show the map with more detail) click on the button with the addition sign. To Zoom Out on the map (show the map with less detail), click on the button with the subtraction sign.

# 6.3 Pan

To Pan the map, hold down the left mouse button and drag the map to the desired location.

#### 6.4 Zoom Full Extent

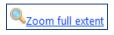

The 'Zoom full extent' tool on the Editor Toolbar repositions the map to the extent of the user's jurisdiction.

# 6.5 Highlight Route

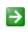

To highlight a particular Truck Route on the map, click the Feature icon in the data grid for the applicable data record.

# **6.6 Display Local Roads**

To toggle the local roads visibility on the map, click 'Hide local roads/Show local roads'. The local roads are displayed by default when the map is loaded.

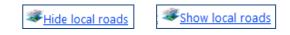

# **6.7 Measure Distance**

To measure a distance on the map, click the Measure Distance tool. Once activated, click the starting location on the map to place a starting point and a 'Start' label. Continue clicking along the road to measure the distance. The last location clicked will have a 'Finish' label placed at the mouse click location. A running total of the distance measured appears below the map tools. Click the 'Clear Measurement' button to clear the points placed on the map.

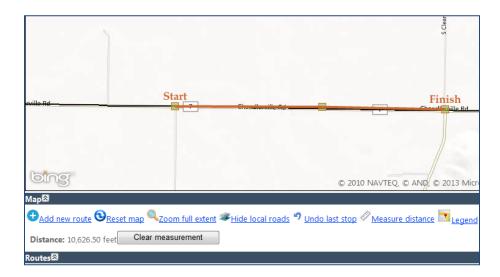

# 7.0 Data Grid Features

# 7.1 Filter Records

To filter the data grid that displays the Designated and Preferred Truck Routes, use the drop down boxes below the data grid.

| 1       | . <u>2 3 4 Last</u> |            |           |                 |
|---------|---------------------|------------|-----------|-----------------|
|         | All <del>-</del>    |            | All 👻     |                 |
| вотн st | Adams               | 01/15/2013 | Class III | Not<br>Approved |
| EISS LN | Adams               | 01/15/2013 | Class III | Approved        |

The first drop down box lists the Jurisdictions available depending on the user that is logged in to the application. For example, an IDOT Central user will have all Counties, Municipalities and Townships listed. A County user will see the Municipalities and Townships within their County.

The second drop down lists the type of Truck Route – Class II, Class III or Preferred.

| IDOT Central User     |   |
|-----------------------|---|
| All                   | * |
| Adams                 |   |
| Addison               | Ξ |
| Alexander             | - |
| Algonquin             |   |
| Assumption            |   |
| Auburn                |   |
| Beardstown            |   |
| Beecher               |   |
| Belvidere             |   |
| Benton                |   |
| Bond                  |   |
| Boone                 |   |
| Brimfield             |   |
| Bureau                |   |
| Carol Stream          |   |
| Carroll               |   |
| Carroll County - York |   |
| Cass                  |   |
| Catlin                |   |
| Champaign             |   |
| Chicago               |   |
| Chillicothe           |   |
| Christian             |   |
| Clark                 |   |
| Clay                  |   |
| Clinton               |   |
| Coal City             |   |
| Coles                 |   |
| Cortland              | Ŧ |
| All                   | - |

| С | ass County | Jser |
|---|------------|------|
|   | All        | -    |
|   | All        |      |
|   | Beardstown |      |
|   | Cass       |      |
|   |            |      |
|   |            |      |
|   |            |      |
|   |            |      |
|   |            |      |
|   | Type of Ro | ute  |

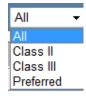

# 7.2 Resolutions

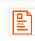

To view the resolution associated with a Class II or Class III Truck Route, click the resolution icon in the data grid for the applicable data record. Preferred Truck Routes do not require a resolution.

If a resolution does not exist for a Preferred Route, no icon will be visible for that record in the data grid.